# **DocBook with Eclipse**

#### Paul Glezen, IBM

#### **Abstract**

This document explains how to quickly start working with DocBook using your Eclipse Web Tools Platform (WTP) environment. WTP is required only for the XSLT features it provides. This article covers Mac, Linux, and Windows.

## **Table of Contents**

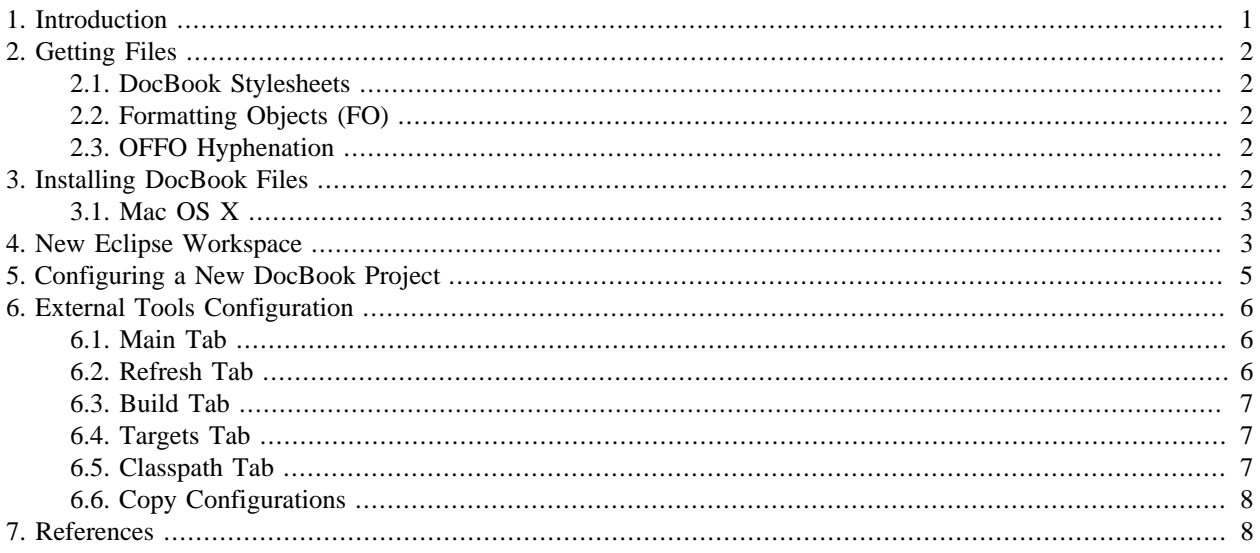

## <span id="page-0-0"></span>**1. Introduction**

For this version of the article, I'm going to assume you have some reason to learn DocBook rather than try to provide a motivation. But just in case you stumbled on this document expecting an office suite replacement for products such as MS-Office, OpenOffice or LibreOffice, stop now. DocBook is not a WYSIWYG product. It has a considerable learning curve and should only be used by propeller-heads.

But perhaps you're already interested in DocBook but are wondering why use Eclipse to produce DocBook documents. I found Eclipse helpful for DocBook usage for the following reasons.

- Eclipse has built-in support for stylesheet transformations. You have to make sure you download the right edition (the J2EE edition is a safe bet).
- Eclipse has support for developing and running Ant scripts. You can get by without script support for your first few toy documents. But as you learn about the various parameters supported by the output configuration, provding the parameters via a command line becomes unwieldy.
- Eclipse has spell checking support within its XML editors.

# <span id="page-1-0"></span>**2. Getting Files**

DocBook is basically a set of stylesheets that convert our content-centric XML source files into a desired format. So acquiring DocBook amounts to acquiring these stylesheets.

## <span id="page-1-1"></span>**2.1. DocBook Stylesheets**

The DocBook stylesheets themselves are located at the following link.

<http://sourceforge.net/projects/docbook/files/docbook-xsl-ns/>

Download the latest version in an archive format suitable for your OS.

## <span id="page-1-2"></span>**2.2. Formatting Objects (FO)**

If you want to generate PDF files, then there are a few more downloads. DocBook doesn't generate PDF files directly. Rather, it generates an XML document structured as *Formatting Objects*, or FO. A separate processor developed by an Apache project called *Formatting Object Processor* (FOP) takes the FO output from DocBook and produces a PDF file.

#### **Figure 1. Generating PDF from DocBook**

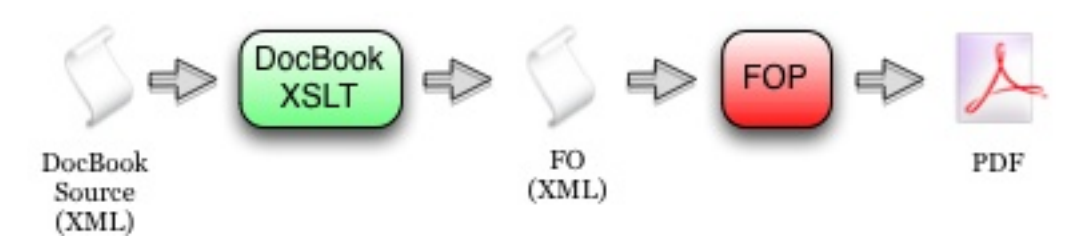

FOP may be downloaded from the Apache FOP project.

<http://xmlgraphics.apache.org/fop/download.html>

Choose the binary download. You'll be asked to choose a mirror. On the mirror site, choose the binaries folder and download the latest stable distribution in the archive format supported by your OS.

## <span id="page-1-3"></span>**2.3. OFFO Hyphenation**

FOP uses a hyphenation toolkit that is part of the OFFO project. The binary is downloaded from SourceForge.

<http://sourceforge.net/projects/offo/>

Download the file offo-hyphenation-binary\_v2.0.zip.

# <span id="page-1-4"></span>**3. Installing DocBook Files**

Installing DocBook files pretty much amounts to unarchiving them. But it pays to plan things up front to ease the upgrade process when new versions of the stylesheets are released. The schemes described in this article differ slightly by OS.

Where you place files is somewhat arbitrary. This section is simply where I place them. Feel free to override these guidelines with any preference you may have.

### <span id="page-2-0"></span>**3.1. Mac OS X**

I configure the DocBook related stylesheets in /usr/local/share. One must have admin rights to set up here. If you don't have admin privileges, you may follow these steps substituting a location under your user directory.

- 1. Expand the DocBook stylesheets into /usr/local/share. The name of the directory created by expanding the archive should contain the version number of the stylesheets.
- 2. Create a soft link named docbook that points to the directory just created by expanding the archive.

ln -s docbook-xml-ns-1.77.1 docbook

Afterward, your directory should look similar to this.

```
 /usr/local/share$ ls -l
 total 8
 lrwxr-xr-x 1 root wheel 21 Jun 6 21:18 docbook@ -> docbook-xsl-ns-1.77.1
 drwxr-xr-x@ 46 root wheel 1564 Jun 6 21:17 docbook-xsl-ns-1.76.1/
 drwxr-xr-x@ 51 root wheel 1734 Jun 4 15:09 docbook-xsl-ns-1.77.1/
 drwxr-xr-x 7 root wheel 238 Jun 7 18:22 java/
 /usr/local/share$
```
3. Expand the FOP and OFFO archives into the /usr/local/share/java directory. For the FOP directory, create a soft link as was done in the previous step. This is not necessary for the OFFO distribution since we are simply poaching its library, not referencing it. The /usr/local/share/java directory should look similar to this.

```
/usr/local/share/java$ ls -l
total 16
lrwxr-xr-x 1 root wheel 7 Jun 7 18:22 fop@ -> fop-1.0
drwxr-xr-x@ 17 root wheel 578 May 10 22:04 fop-1.0/
drwxrwxr-x 10 root wheel 340 Oct 29 2010 offo-hyphenation-binary/
lrwxr-xr-x 1 root wheel 13 Jun 6 20:10 xalan@ -> xalan-j_2_7_1
drwxr-xr-x@ 12 root wheel 408 Jun 6 19:29 xalan-j_2_7_1/
/usr/local/share/java$
```
4. Copy f op-hyph. jar from the OFFO installation to the f op/lib directory. (Or you can simply hard link to it.)

This completes the file system set-up for Mac OS X.

## <span id="page-2-1"></span>**4. New Eclipse Workspace**

To configure a new Eclipse workspace for DocBook projects, install the XML/XSL templates from the Starter Kit to quicken the creation of new source files. These are located in the templates folder of the Starter Kit.

- 1. Import the DocBook [Starter Kit](http://pglezen.github.io/DocBookEclipse/StarterKit.zip) [\[http://pglezen.github.io/DocBookEclipse/StarterKit.zip](http://pglezen.github.io/DocBookEclipse/StarterKit.zip)] as a plain Eclipse project or simply have the files somewhere handy.
- 2. Open Windows  $\rightarrow$  Preferences of your Eclipse workspace. As shown in [Figure 2](#page-3-0), there are two templates to import.
- 3. First choose  $XML \rightarrow XML$  Files  $\rightarrow$  Editor  $\rightarrow$  Templates and import templates/xml/docbook-new.xml from the Starter Kit. This will create two new creation templates for XML files named *DocBook Master* and *DocBook Section* as shown in [Figure 2.](#page-3-0)
- 4. Then choose  $XML \rightarrow XSL \rightarrow$  Templates and import templates/xsl/customization-pdf.xml from the Starter Kit. This will create a single creation template for XSL files named *DocBook Customization*.

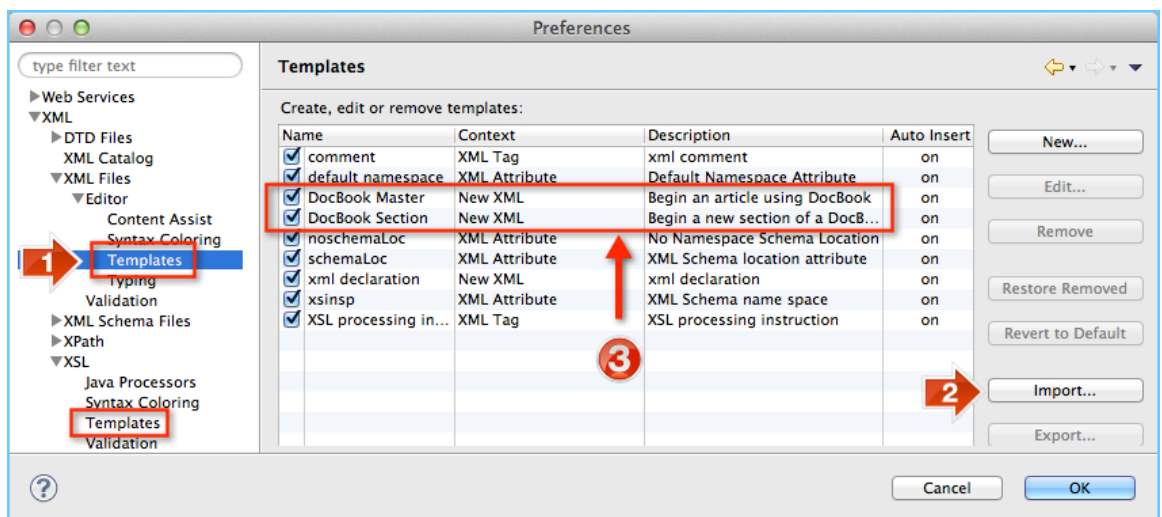

#### <span id="page-3-0"></span>**Figure 2. Importing XML/XSL Editor Templates**

5. To use Xalan for XSL processing run configurations, navigate to XML  $\rightarrow$  XSL  $\rightarrow$  Java Processors as shown in [Figure 3](#page-3-1) and choose Xalan from the list.

This is only meaningful if you intend to execute the DocBook stylesheets directly from an Eclipse run configuration. If you invoke the stylesheets from an Ant script as described in the next section, the Xalan processor is specified in the Ant script.

#### <span id="page-3-1"></span>**Figure 3. Choose Xalan for XSL Processing**

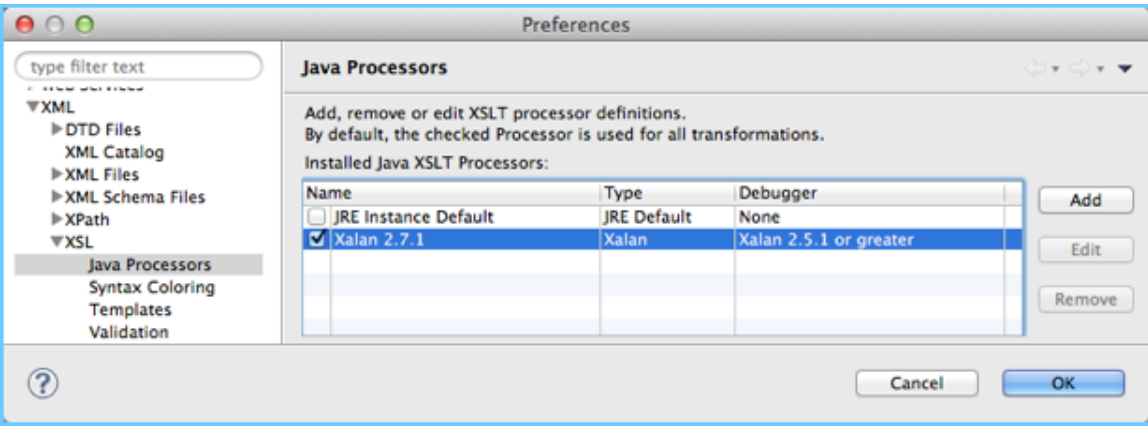

## <span id="page-4-0"></span>**5. Configuring a New DocBook Project**

We need to configure our DocBook project dependencies independent of where we install them on our file system. Since we usually expect to source-control our DocBook source and build-scripts, we need to organize our Eclipse workspace so that file system and OS dependencies don't creep into source-controlled artifacts. This is accomplished on most platforms with soft links and build links.

- 1. Create a new project to hold the DocBook source. The type can be a simple project.
- 2. Create a directory named softlinks.
- 3. Make the DocBook and FOP installations *appear* to reside in our project under softlinks directory. Whether copies of those directories need to reside there depends on the OS platform. Linux and OS X support directory soft links. Windows does not. The Eclipse platform itself supports links for files, but not directories.

Linux and OS X users can use the following technique.

- a. Open a terminal to the softlinks directory.
- b. Run the following command.

ln -s {path to DocBook installation} docbook

c. Run a similar command for the FOP folder.

ln -s {path to FOP installation} fop

Windows users must actually copy these folders into their Eclipse workspace under the softlinks directory. This is not a very attractive solution. I wasn't able to make the any of the following work in its place.

- *Windows Shortcuts* On a Windows desktop or file explorer, a Windows shortcut looks like the real thing. But it's actually a file with an .inf extension. In the Eclipse workspace, we get docbook. inf and fop. inf.
- *Eclipse Links* Eclipse provides a linking mechanism to refer to files and directories outside the workspace. Unfortunately, this linking information is stored in the .project metadata file that Eclipse uses for a project, not in workspace metadata. Thus it would also become source controlled and then imposed on others.
- 4. Copy the build folder of the Starter Kit into your new project. This includes a build-core.xml that defines source dependencies and sets a few global properties. The other files reference build-core. xml and generate specific output formats.
- 5. Create the following folders in your new project.
	- images used for storing image files.
	- out stores generated output for each of the output types.
	- src the source for your document content.
- 6. In most cases, you will want to create a subdirectory of out for each output type. These directories contain files that control the presentation of your documents. (The src directory determines the content). If you generate PDF output, a pdf folder would contain the customization layer. If you generate HTML or EPUB output, the html or epub folder would contain the your CSS files.

You're ready to start writing your DocBook source!

## <span id="page-5-0"></span>**6. External Tools Configuration**

Eclipse uses an *external tools configuration* to execute external tools. One of the most common external tool is the Ant build script. Several Ant scripts are included in the Starter Kit. The most convenient way to execute these scripts is to execute them from a external tool configuration that stores its parameters and dependencies in a single place and is invoked at the click of a button.

The external tools configuration dialog is invoked from Run → External Tools → External Tools Configurations. Right-click on Ant Build and select New. This panel has several tabs to be configured. These are described in the sections below.

## <span id="page-5-1"></span>**6.1. Main Tab**

In the main tab enter the name of the build. A good convention to follow is a short name for the document followed by the format of the build. In the example shown in [Figure 2](#page-3-0) the configuration for the HTML build of this document is named "DocBook HTML."

#### **Figure 4. External Tools Configuration - Main Tab**

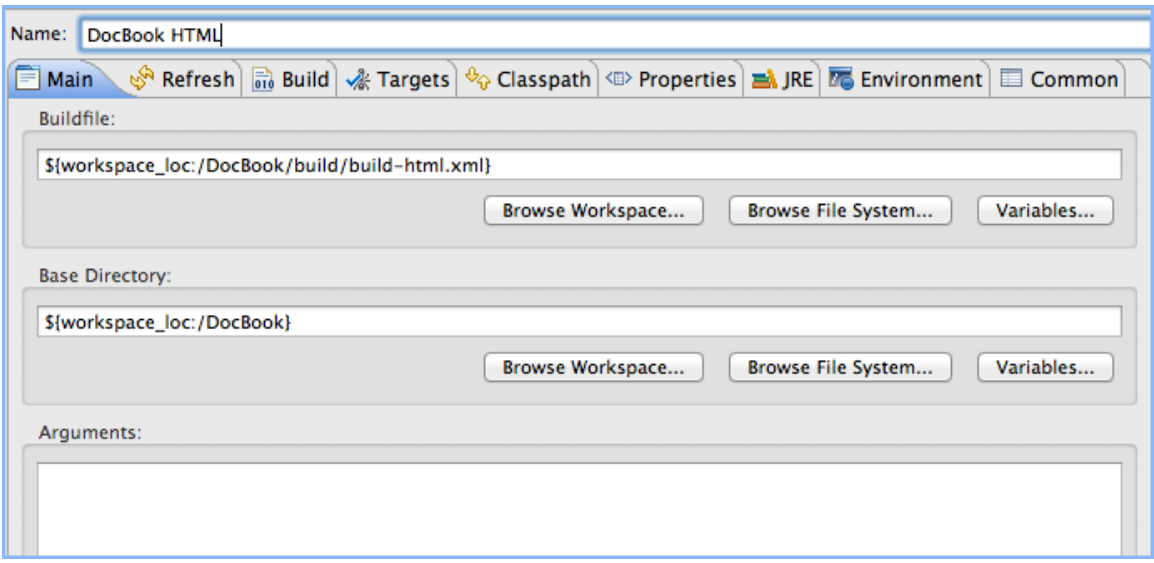

The Buildfile field holds the location of the Ant script. The simplest way to complete this field is to click the Browse Workspace... button and navigate to <project>/builds/build-html.xml. In a similar way complete the Base Directory field. Set it to the root of the workspace.

## <span id="page-5-2"></span>**6.2. Refresh Tab**

Eclipse often caches elements of its workspaces to improve performance. Changes that an external tool makes to the file system are not immediately noticed by the Eclipse workspace. This can always be remedied manually by selecting an altered resource (or folder containing it) and pushing the F5 on your keyboard. This tab provides for accomplishing this automatically. Several operations are available. The trick is to only refresh as much as you need since the more you ask to be refreshed, the longer it takes. In our case, we want to refresh the out directory since that is where our build scripts place their artifacts.

Check the box marked Refresh resources upon completion. We won't necessarily have a resource selected when the build script is run, so it's safest to choose Specify resources and click its button. Choose the out directory.

#### **Figure 5. External Tools Configuration - Refresh Tab**

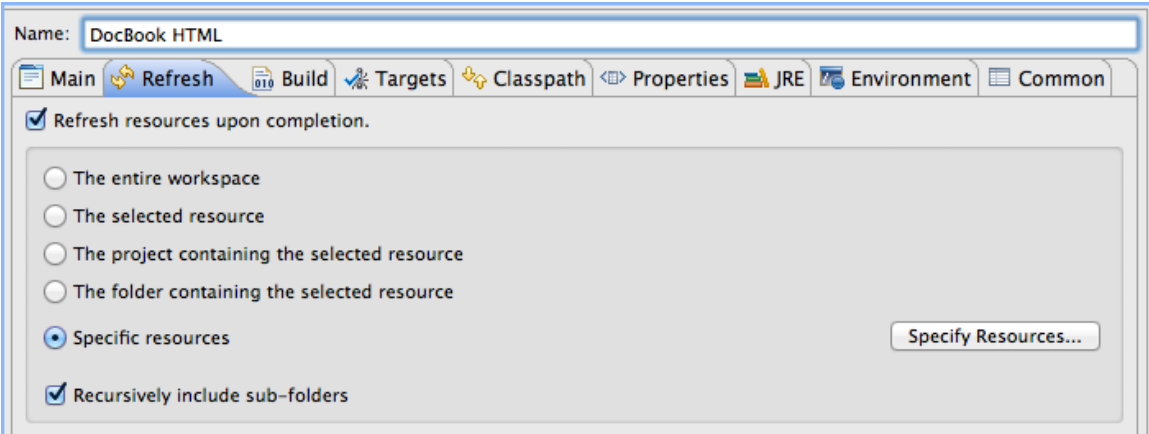

### <span id="page-6-0"></span>**6.3. Build Tab**

Uncheck the Build before launch box. In this case, the Ant script is doing all the necessary building. No workspace builds are necessary.

## <span id="page-6-1"></span>**6.4. Targets Tab**

An Ant script often has several *targets* that represent the production of some artifact. This panel allows one to choose a particular one. In the example shown in [Figure 6,](#page-6-3) the zip.html box is selected. As it happens, This task declares a dependency on html and init. So those get built, too.

#### <span id="page-6-3"></span>**Figure 6. External Tools Configuration - Targets Tab**

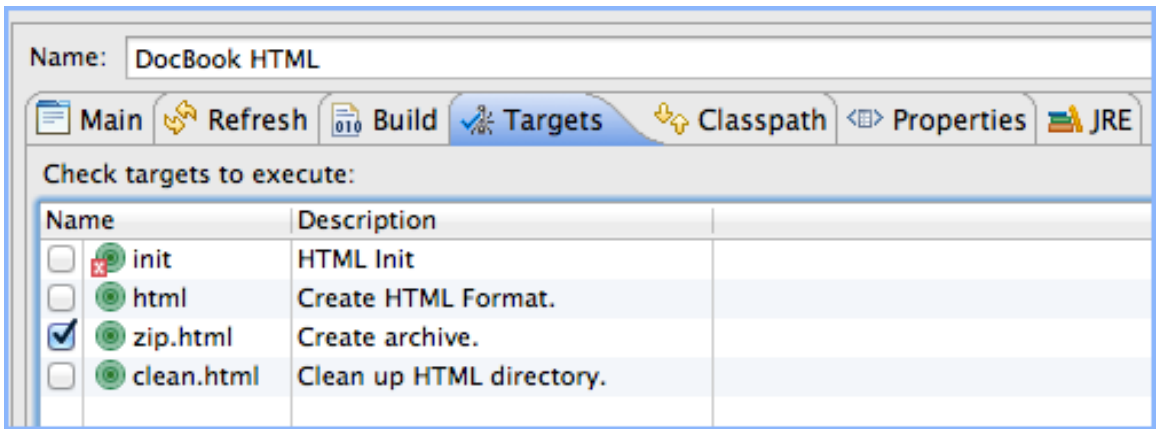

The init button shows an error marker because it it is defined in a separate Ant script called build-core.xml that is referenced by all the other scripts. The Eclipse Ant editor is not yet smart enough to follow relationships across files. Fortunately Ant itself is.

## <span id="page-6-2"></span>**6.5. Classpath Tab**

This is the trickiest one. We need to include all the JARs that DocBook will need to parse and transform DocBook source. The Xerces and Xalan libraries can be downloaded from Apache's Xalan and Xerces sites. But since they are also included with the Eclipse distributions, it's easy just to reference them from the Eclipse plugin directory. Select the User Entries root element in the list and on the right click the Add External JARs.... Navigate to the plugins subdirectory of your Eclipse install root and select the four files in [Figure 7](#page-7-2) that begin with  $\text{org}$ . apache.x.

<span id="page-7-2"></span>**Figure 7. External Tools Configuration - Targets Tab**

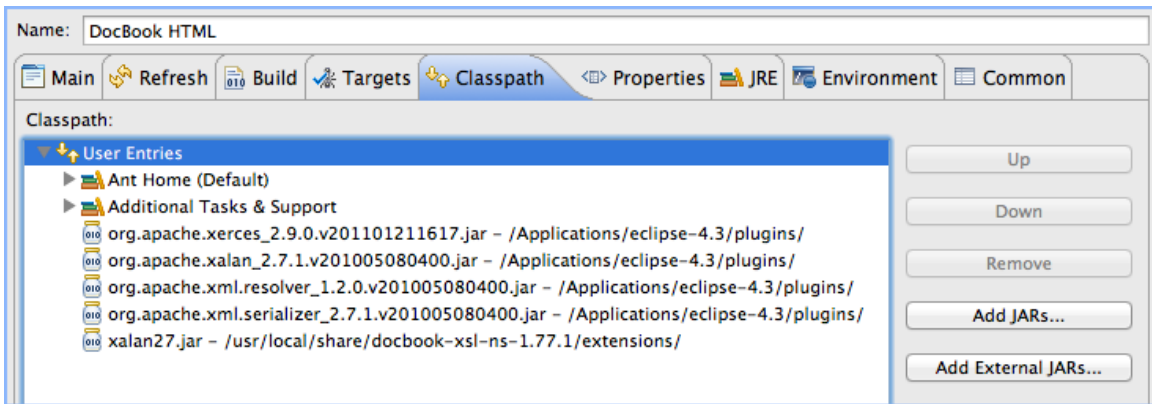

The DocBook Xalan extensions, xalan27.jar, are in the extensions subdirectory of the DocBook installation.

## <span id="page-7-0"></span>**6.6. Copy Configurations**

Creating the external tool configuration isn't that hard if you know what you're doing. But it's easy to forget if you haven't done it in a while. After you've followed these instructions once, it's easier to copy an existing configuration than to create a new one from scratch. You'll change the build file and choose different build targets. But the classpaths will stay the same.

This will be demonstrated by creating an exernal tools configuration for a PDF build. Open the External Tool Configurations as before. Right click the DocBook HTML entry and select Duplicate. This creates a new entry called DocBook HTML (1). It has most of the settings you already need. Make the following changes.

- 1. Change the name to DocBook PDF.
- 2. Change the build fil to build-pdf.xml.
- 3. Choose pdf in the Targets tab.
- 4. Click the Run button to test.

A similar process can be used for creating an EPUB build. The same technique can be used for build of other DocBook projects, not just different renderings of the same DocBook project. Just add these extra steps.

- On the Main tab, select the new project for the Base Directory field.
- On the Refresh tab select the new out folder for the new project.

# <span id="page-7-1"></span>**7. References**

- [1] DocBook: The Definitive Guide, April, 2012. Norman Walsh. Online: <http://docbook.org/tdg51/en/html/>
- [2] DocBook XSL: The Complete Guide, Fourth Edition, September, 2007. Bob Stayton. Online: [http://](http://www.sagehill.net/docbookxsl/index.html) [www.sagehill.net/docbookxsl/index.html](http://www.sagehill.net/docbookxsl/index.html)